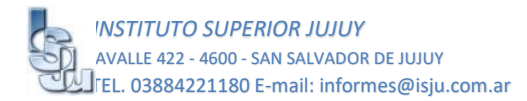

## GUÍA DE ACCESO AL CAMPUS VIRTUAL

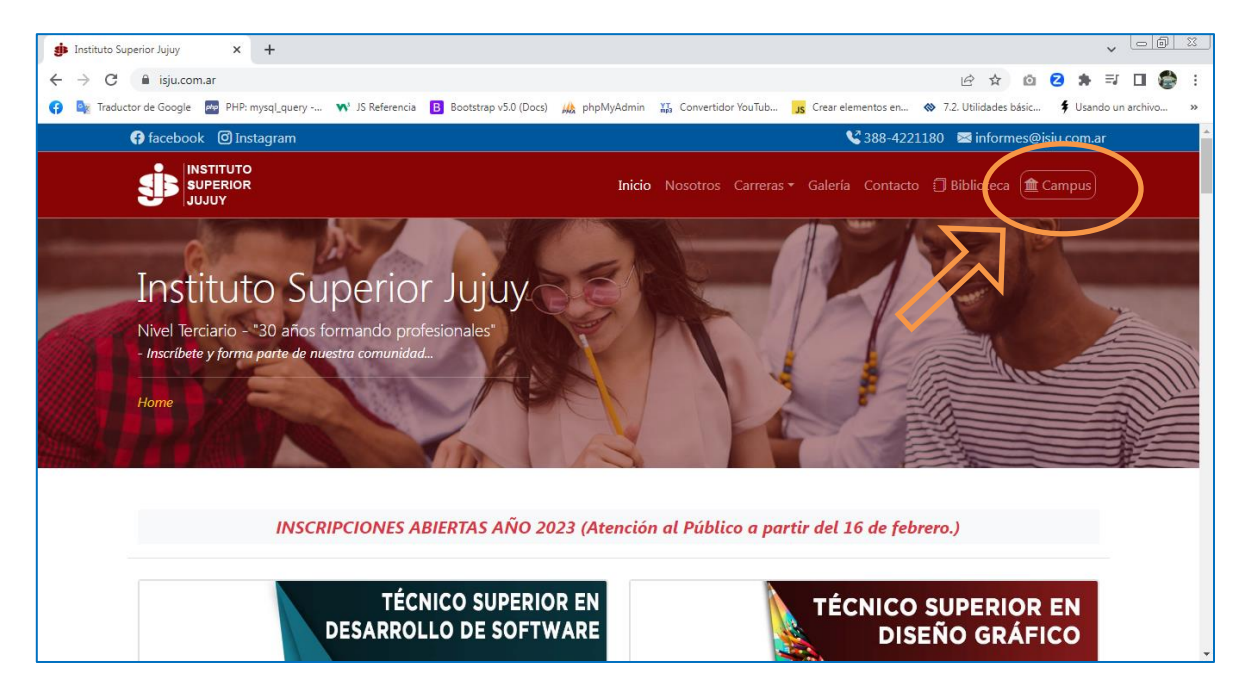

Ingreso al Campus Virtual: En el menú superior seleccione la opción **CAMPUS**

Si es la primera vez que ingresa u olvidó su contraseña haga clic en el **enlace del cuadro naranja**

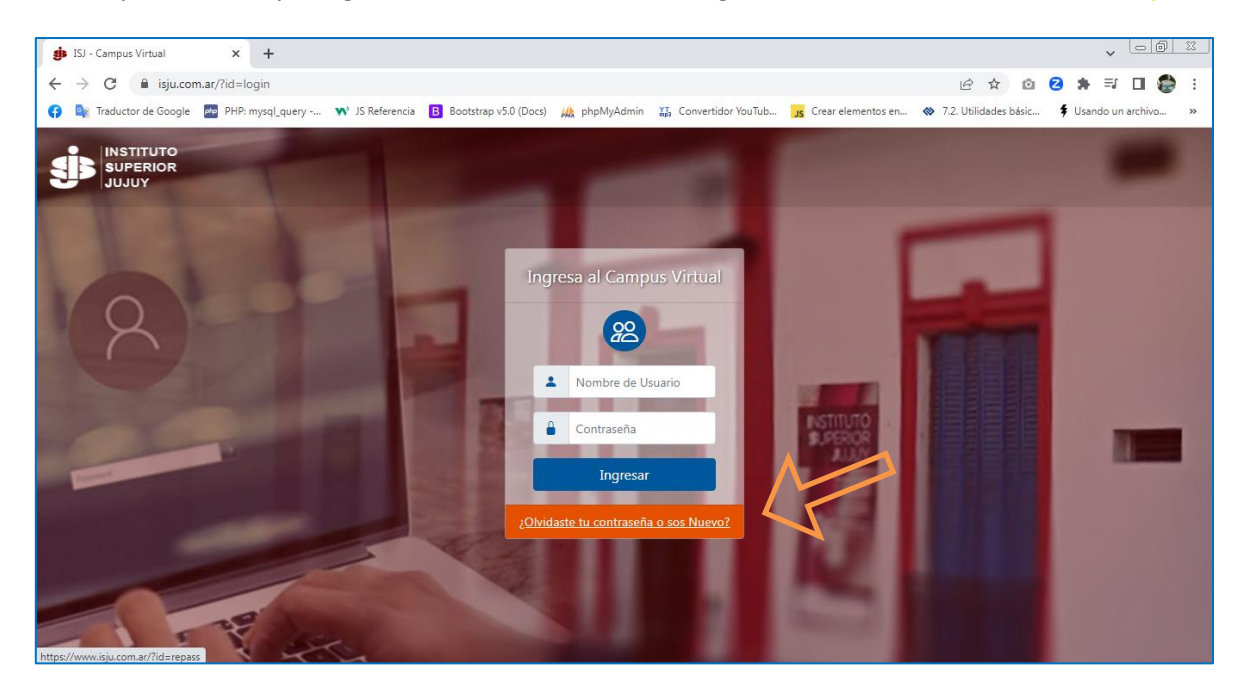

En el siguiente formulario Ingrese el correo electrónico con el que fue registrado en el Instituto. Si no registró estos datos deberá dirigirse en persona para que lo den de Alta en Administración.

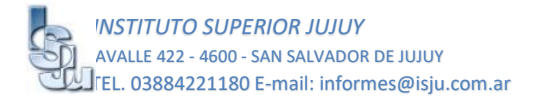

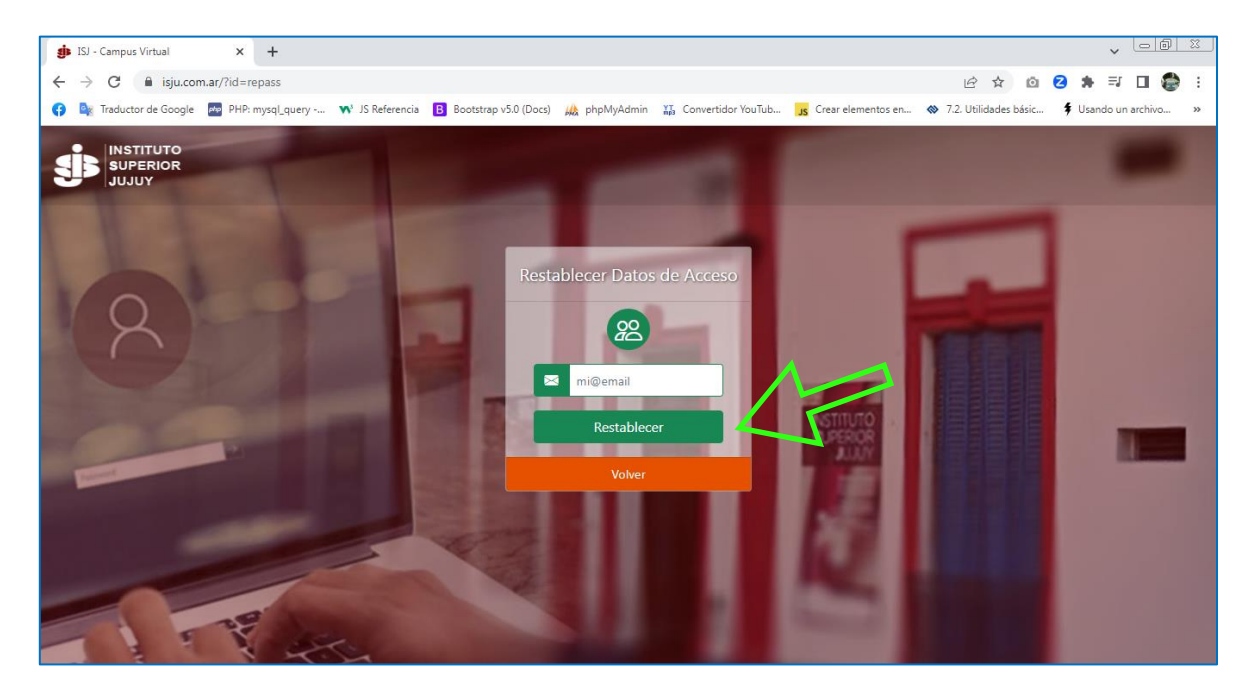

## Una vez ingresó su correo electrónico, presione el botón **Restablecer**

El sistema enviará a su correo personal los datos de acceso que luego podrá modificarlo si lo desea.

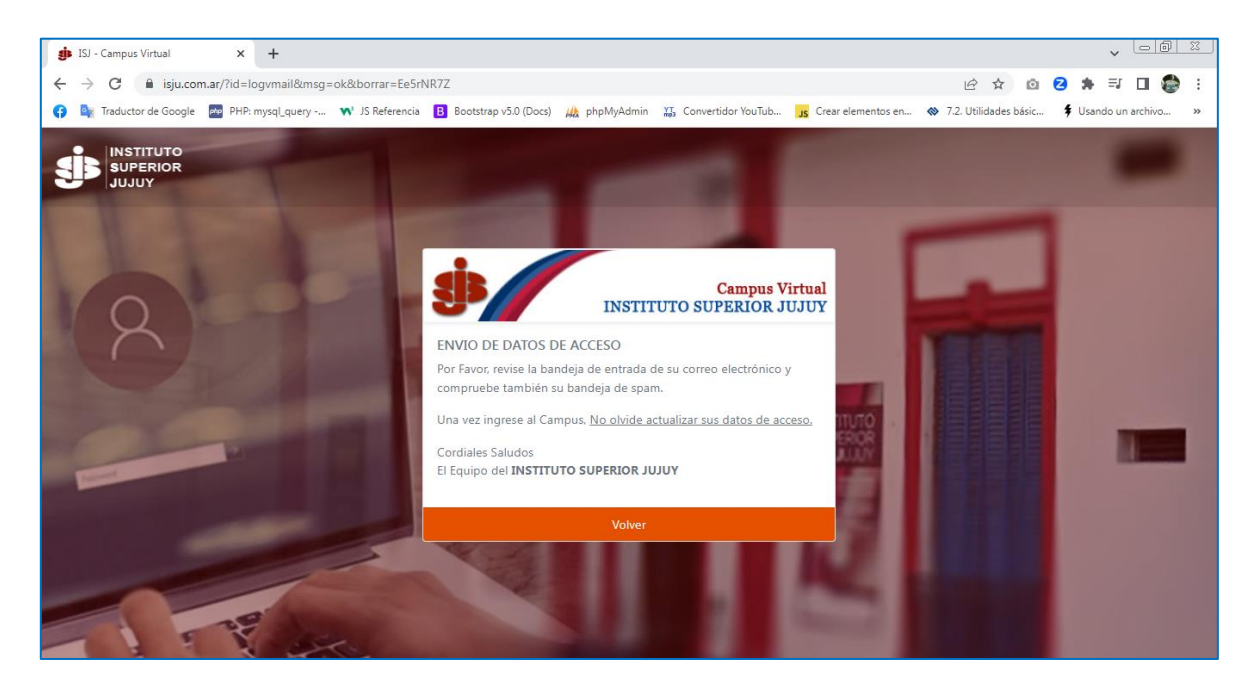

Revise la bandeja de entrada de su correo electrónico. Por ejemplo, como en la siguiente figura.

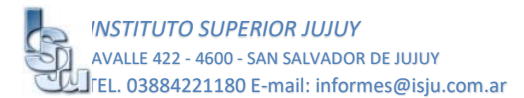

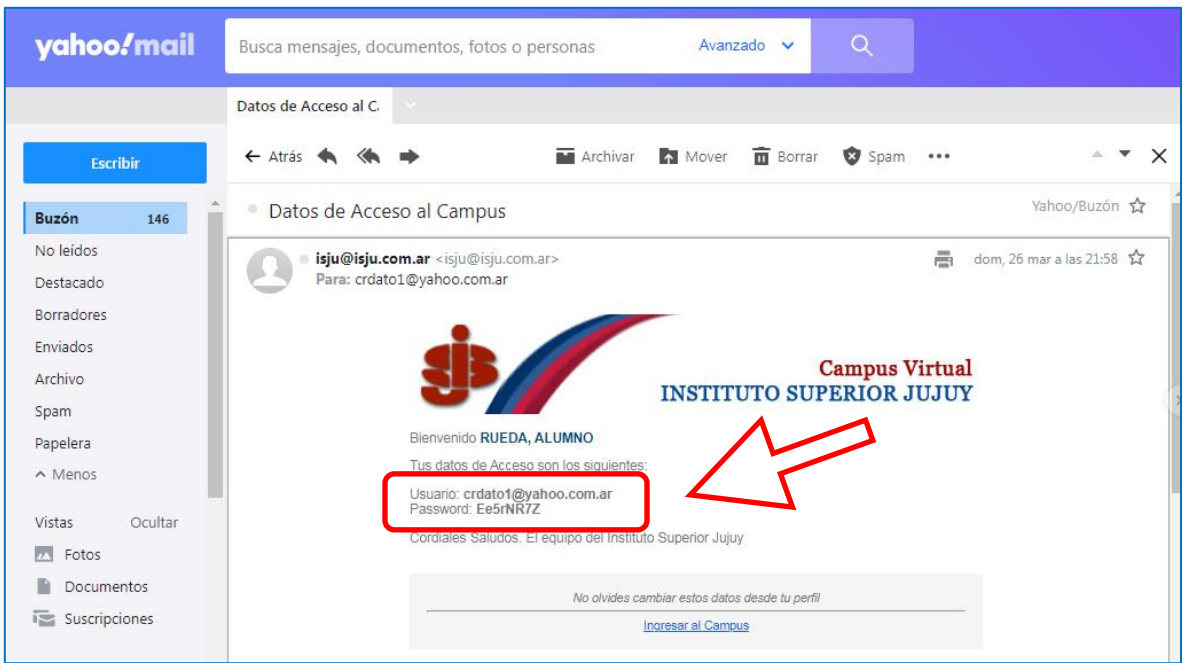

Con los datos ya disponibles ingréselos al siguiente formulario y presione el botón **Ingresar**

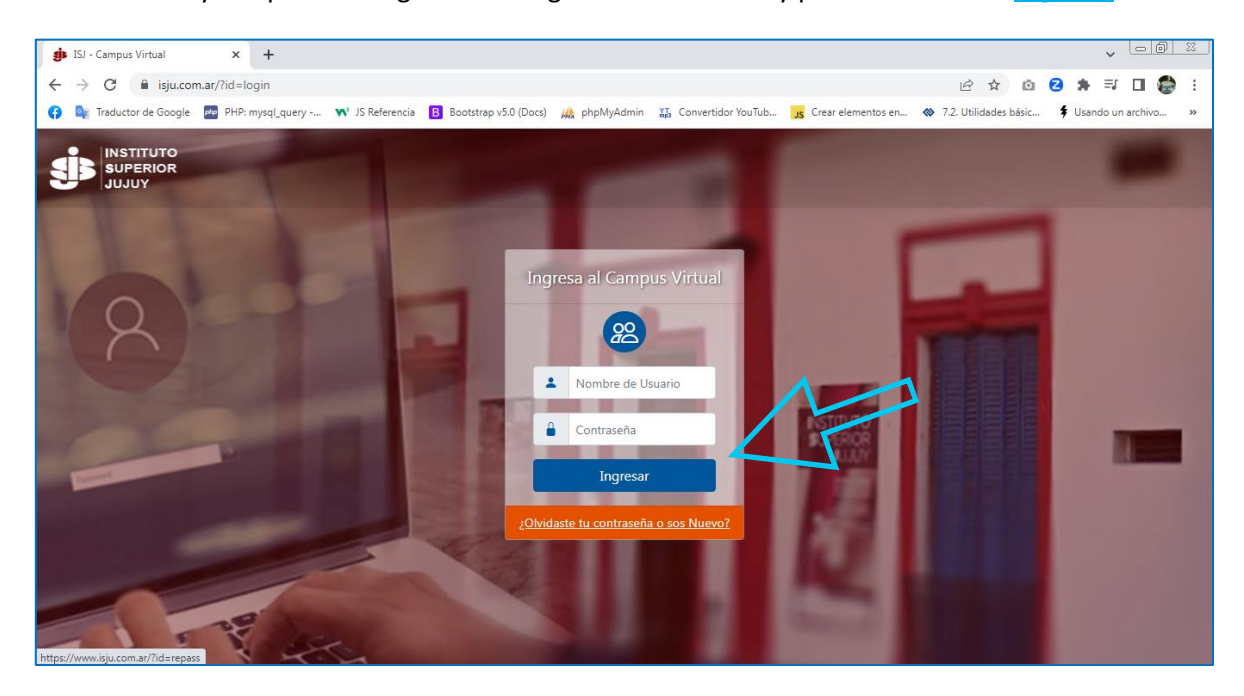

Una vez que ingrese con los datos correctos tendrá a su disposición todas las aulas de las asignaturas en las que esté registrado.

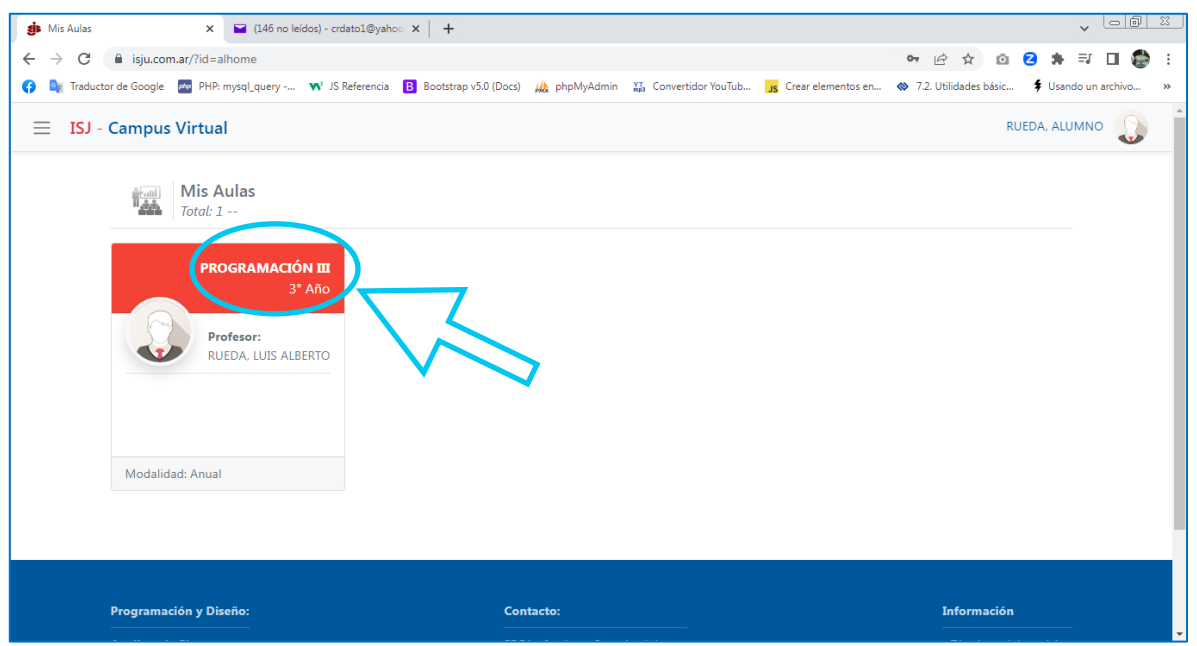

Haga clic en la **asignatura que desee ingresar** para ver las publicaciones que el profesor le haya dejado disponible, ya sean Actividades o Guías Teóricas.

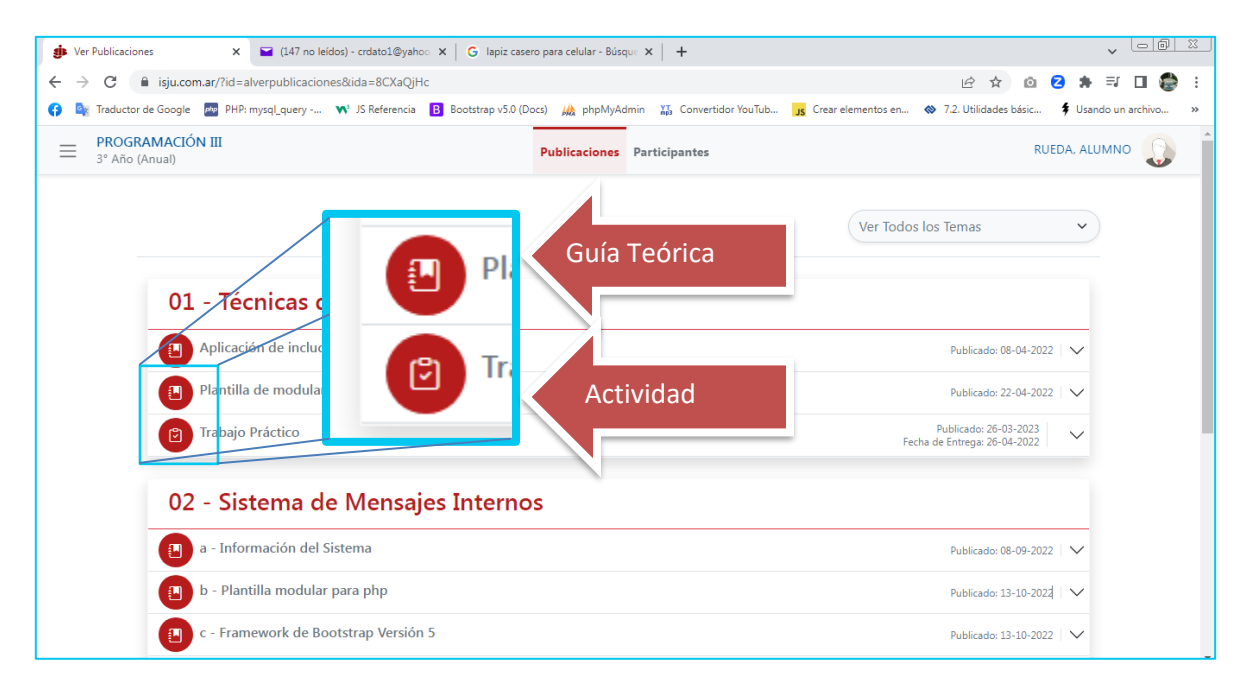

Despliegue el título de cada publicación para ver su contenido.

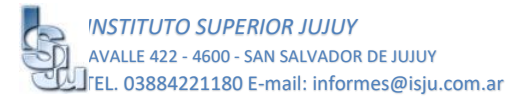

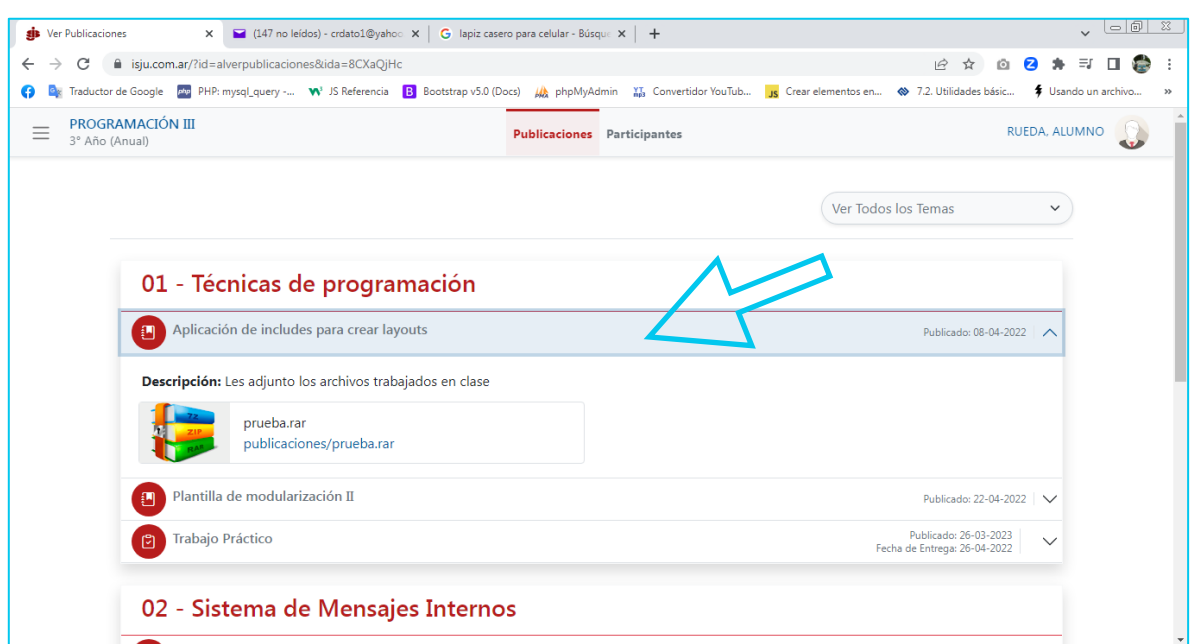

Si desea modificar sus datos de acceso podrá hacerlo desde el siguiente **ícono** y luego en el botón **Mis Datos**

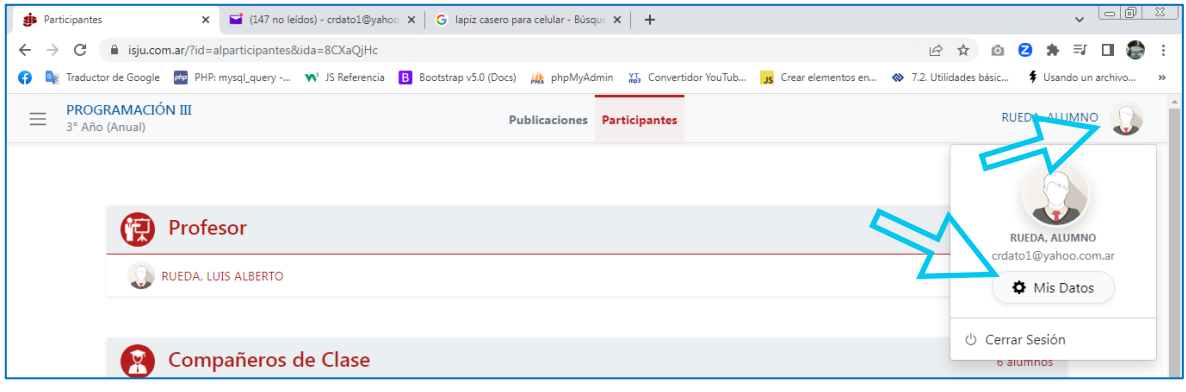